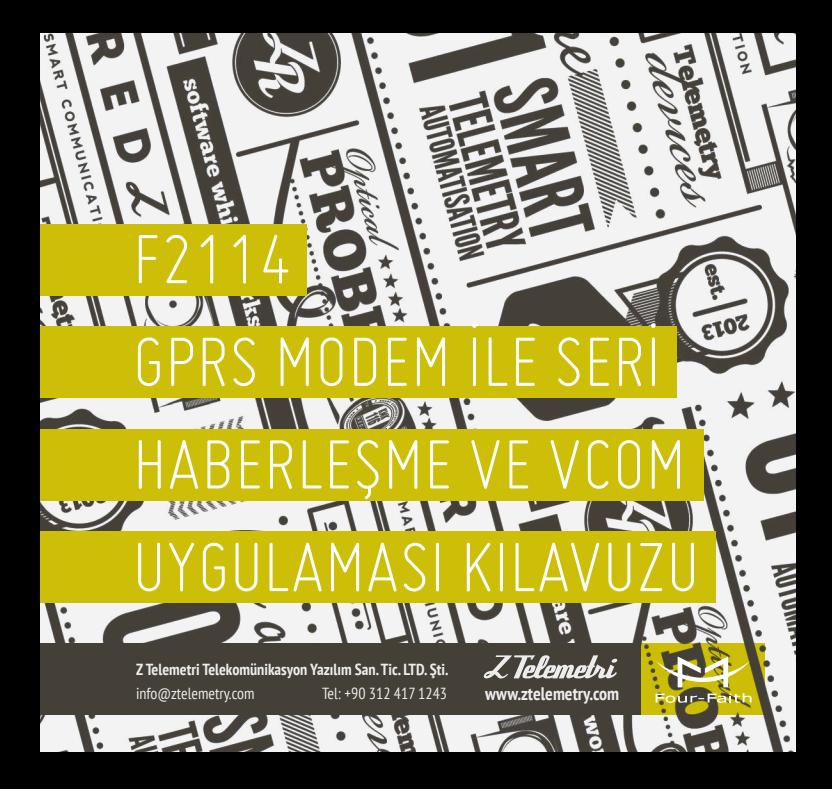

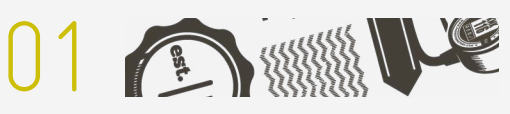

### AÇIKLAMA

Endüstriyel uygulamalarda sıklıkla tercih edilen seri haberleşme özelliği, F2114 GPRS Modem'de de bulunmaktadır. F2114 GPRS Modem, hem RS232 hem RS485 bağlantılarını desteklemektedir. Modemin RS232 ve RS485 seri haberleşme bağlantıları terminal bloğu şeklindedir. Modemin bu özelliği sayesinde internet üzerinden, modeme seri bağlanılan cihazı rahatlıkla uzaktan kontrol etme imkanı mevcuttur.

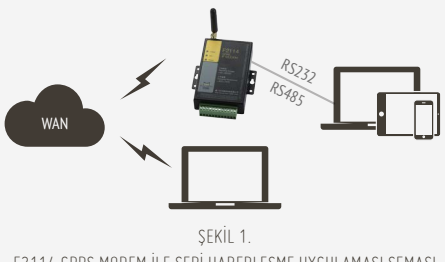

F2114 GPRS MODEM İLE SERİ HABERLEŞME UYGULAMASI ŞEMASI

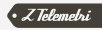

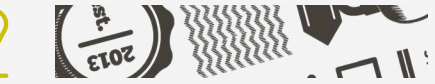

#### 2.1. F2114 MODEM AYARLARI

Bu uygulamayı gerçekleştirebilmek için, modeme seri bağlı cihazınız ile RS232 üzerinden haberleşecekseniz modemin 3, 4 ve 5 numaralı pinlerini kullanmanız gerekmektedir. RS485 üzerinden haberleşecekseniz 6 ve 7 numaralı pinleri kullanarak seri haberleşme sağlayacağınız cihaz ile bağlantı kurabilirsiniz.

Uygulama ayarlarına geçmeden önce modeme, uygulamaya uygun firmware'i yüklediğinizden emin olunuz. Daha sonra IP Modem Configure programından modem ayarlarını yapmaya başlayabilirsiniz. Program içerisinde her sayfada yapacağınız değişiklikten sonra Save butonuna basınız.

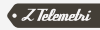

# F2114 GPRS MODEM İLE SERİ HABERLEŞME UYGULAMASI 02

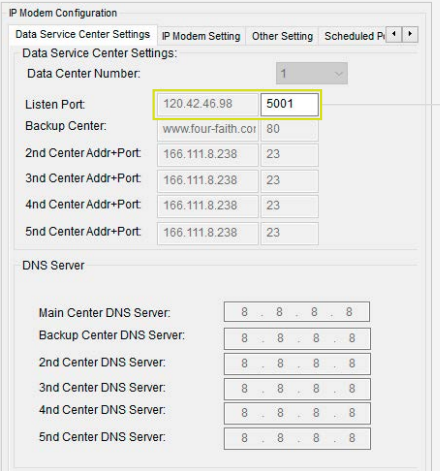

«TCP server» mod olarak çalışması için Uzaktan erişim için kullanmak istediğiniz portu seçiniz. IP adresi önemli değildir.

«TCP Client» için bu kısma sunucu IP'si ve hedef port ayrı ayrı girilmelidir

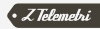

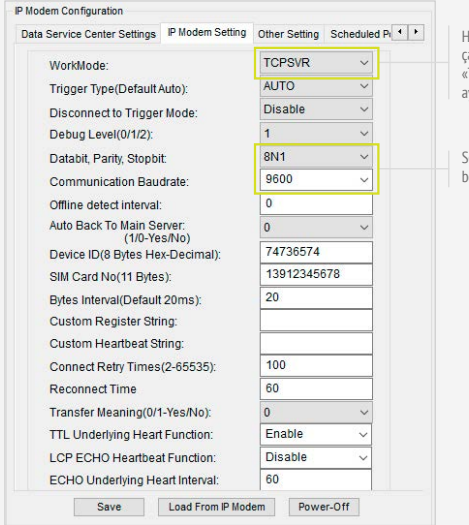

Haberleşmenin yapılacağı çalışma modunu seçiniz. «TCP server» ve «TCP Client» ayrı ayrı desteklenmektedir

Seri haberleşme ayarlarınızı belirleyiniz

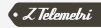

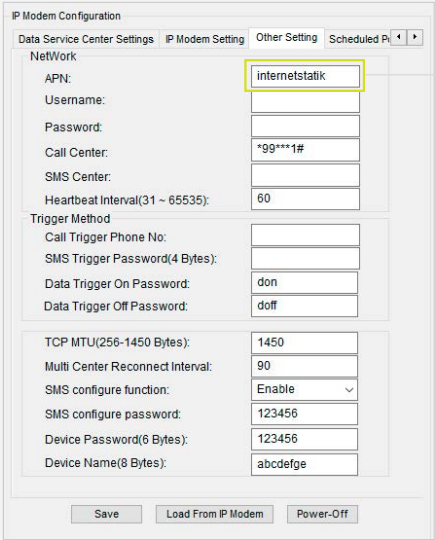

SIM kartınıza uygun APN değerini giriniz:

- Vodafone hatlar için, eğer statik IP'li hat kullanıyorsanız "internetstatik", kullanmıyorsanız "internet" giriniz.
- Turkcell hatlar için, eğer statik IP'li hat kullanıyorsanız "mgbs", kullanmıyorsanız "mgb" giriniz.
- Avea hatlar için, eğer statik IP'li hat kullanıyorsanız "internetstatik", kullanmıyorsanız "internet" giriniz.

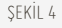

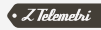

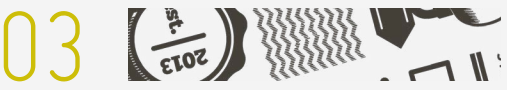

### UYGULAMANIN TEST EDİLMESİ

Bağlantının başarılı bir şekilde gerçekleştiğini test edebilmek için modemin, seri bağlantı sağlayacağı cihaz ile doğru şekilde haberleşebilmesi için uygun ayarları giriniz.

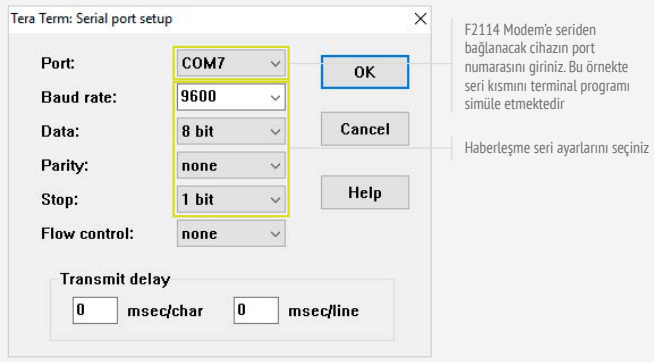

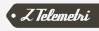

Aynı şekilde internet üzerinden uzaktan erişim sağlayacak cihaza uygun ayarları giriniz.

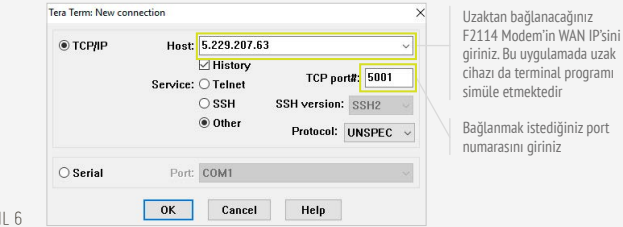

Uygulama testi için tüm ayarları yaptıktan sonra modeme seri bağlı cihazı ile uzaktan bağlantı kuracağınız cihaz arasındaki bağlantıyı test edebilirsiniz.

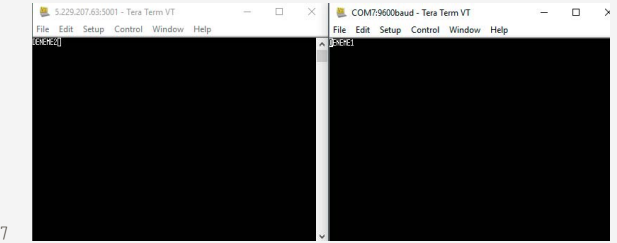

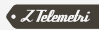

SEKİL 7

SEKI

F2114 GPRS MODEM İLE VCOM ÜZERİNDEN SERİ 14

## HABERLEŞME UYGULAMASI

VCOM sunucusunun yüklü olduğu sunucun IP ve dinlediği portu giriniz. F2114 modem bu sunucya bağlanacak

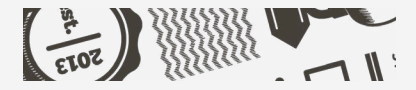

#### 4.1. F2114 MODEM AYARLARI

Daha önce F2114 Modem üzerinde yaptığınız ayarlar haricinde aşağıdaki ayarları yapınız:

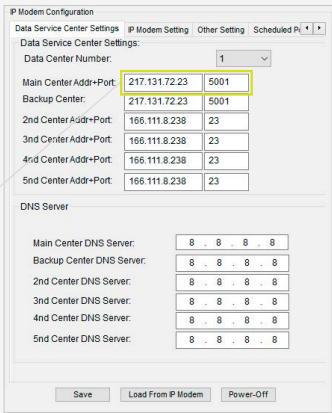

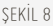

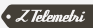

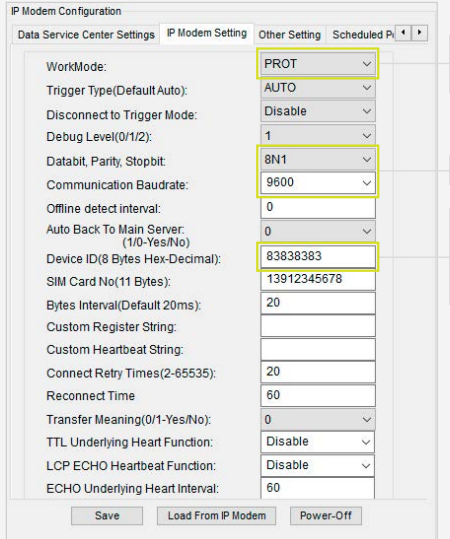

Haberleşmenin yapılacağı çalışma modunu doğru şekilde seçiniz

Haberleşme seri ayarlarını seçiniz

VCOM bağlantısında kullanacağınız bir ID belirleyiniz. Birden fazla F2114 modem aynı VCOM sunucuya bağlanacak ise her modemin ID'si farklı olmalıdır

SEKİL 9

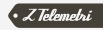

### 4.2. SUNUCU AYARLARI

Sunucu tarafında internete erişim sağlayan modem arayüzü üzerinden F2114'den sunucu lokal IP adresine port yönlendirmesi yapınız.

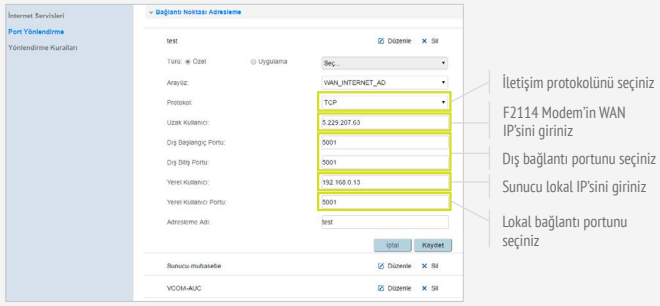

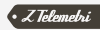

### 4.3. VCOM AYARLARI

SEKİL

TCP-to-COM dönüşümünü sağlayıp F2114'e bağlanmak için, TCP2COM programını açıp "Settings and Management" menüsü altından gerekli ayarları giriniz.

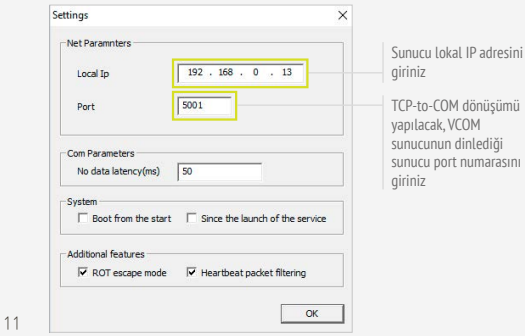

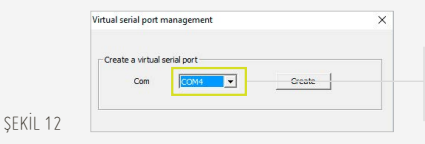

Sanal port numarasını seçtikten sonra "Create" butonuna basarak sanal port oluşturunuz

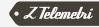

Device Management" bölümünden "Add" butonuna tıkladığınızda karşınıza şekildeki ekran gelecektir. Bu kısımdaki ayarları girdikten sonra "OK" butonuna basıp VCOM bağlantınızı açabilirsiniz.

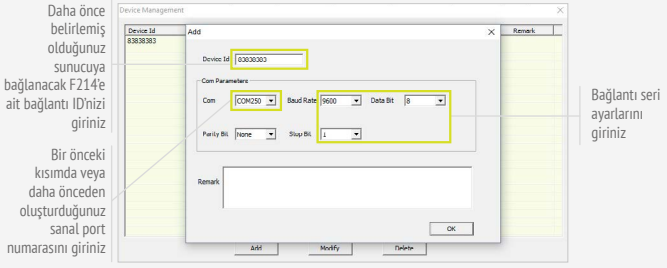

ŞEKİL 13

Çalıştır butonuna basarak VCOM bağlantısını aktif hale getiriniz. F2114 modem otomatik olarak VCOM sunucuya bağlanacaktır

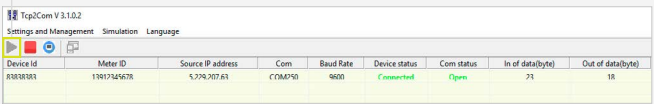

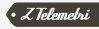

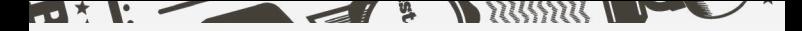

UYGULAMANIN TEST EDİLMESİ

Tüm ayarları tamamladıktan sonra, F2114 Modem'e<br>seri bağlı cihaz ile sunucu modem tarafında<br>TCP2COM programında oluşturduğunuz sanal seri seri bağlı cihaz ile sunucu modem tarafında TCP2COM programında oluşturduğunuz sanal seri porta (Virtual COM Port) bağlı seri cihaz arasındaki bağlantıyı test edebilirsiniz. Bu iki seri port arasında TCP kullanılarak bir köprü oluşturulmuş olacaktır.

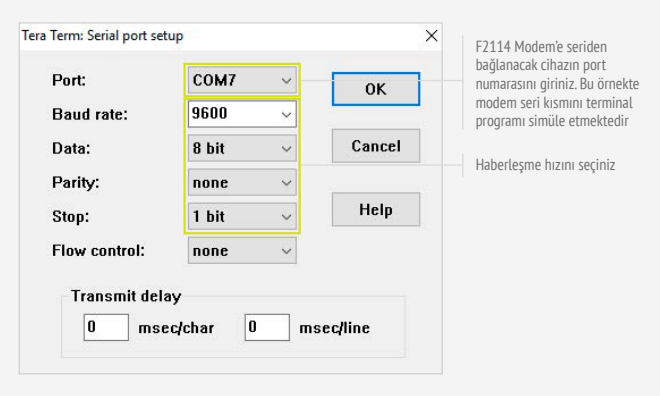

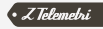

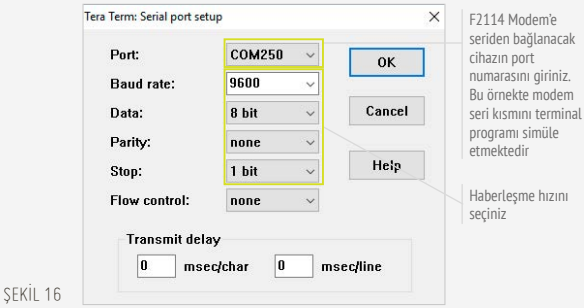

Seri bağlantı ayarlarını tamamladıktan sonra uygulamayı test edebilirsiniz.

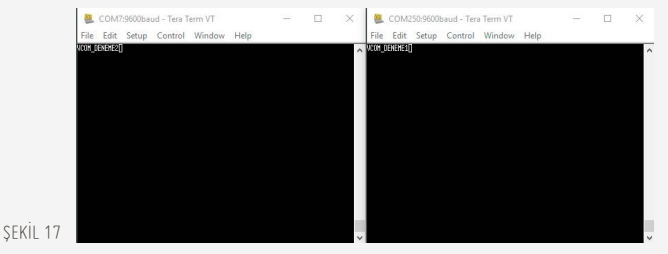

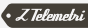